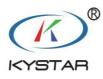

# KYSTAR Pandora Box

## Local area network display management software

## Instructions

Version : V2.2.0

#### Statement:

First of all, thank you for using our products.

The copyright of this manual belongs to the company. Without the written permission of the company, it is strictly prohibited to copy, transfer, distribute and store any content of this document in any form. The company reserves the right to modify and improve any product functions described in this document without prior notice.

If you have any problems or suggestions during the use, please contact us in the following way.

Beijing KYSTAR Technology Co.,Lt 24-HOUR SERVICE HOTLINE 400-0000-267

## **Version Change Record**

| Android        |            |                                                              |
|----------------|------------|--------------------------------------------------------------|
| Version number | Time       | Version change details                                       |
| V1.2.0         | 2019-4-10  | First release                                                |
|                |            | 1.Support complete the relevant settings of screen debugging |
|                |            | 2.Support complete Android program editing and management    |
| V2.2.0         | 2019-11-01 | 1. Add group management                                      |
|                |            | 2. Add program schedule                                      |
|                |            | 3. Add weather and countdown to                              |
|                |            | program editor                                               |
|                |            | 4. Add IP setting, time zone setting,                        |
|                |            | resolution modification                                      |
|                |            |                                                              |
|                |            |                                                              |

## Catalog

#### 目录

| Catalog                             | 3         |
|-------------------------------------|-----------|
| Software introduction               | <b></b> 4 |
| Software Installation               | 5         |
| Connecting device                   | 5         |
| Menu Preview                        | 6         |
| Function introduction               | 7         |
| 1. Program editing                  | 7         |
| 2. Program list                     | 8         |
| Playlist Management                 | 9         |
| Scheduling settings                 | 10        |
| 3. Remote resources                 | 12        |
| 4. Adjust LED                       | 12        |
| 5. Other Functions                  | 13        |
| 5.1 Terminal Management Information | 13        |
| 5.2 Set Hot Spots                   | 14        |
| 5.3 IP Setting                      | 14        |

## **Software introduction**

Pandora box: This app as the local area network display management software of KYSTAR P series multimedia player, it integrates three functions: screen debugging, program editing and publishing, and real-time effect adjustment. Innovatively move the original guide screen adjustment of PC terminal to the mobile terminal and load the configuration file in the mobile phone directly to the display screen, so that customers can truly experience the screen adjustment and program management,.

A small mobile phone, realizing great functions.

#### Characteristic:

The interface is simple and friendly, suitable for the user's use habits.

The operation is simple, and users who use it for the first time can master it quickly.

Simple connection, no need to set IP address manually, it can be used on the connection

Play editing, user-defined play, screen size can be set to be consistent with the screen

Multiple equipment can be connected for control at the same time.

## Software Installation

The software can be downloaded on kystar official website www.kystar.com.cn

After downloading, install it on the mobile terminal. Like other mobile apps, this icon will appear after the installation ; click to open, and select WiFi and file information of the mobile phone to be accessed in the prompt, so as to ensure normal connection and selection of local files for editing in actual use.

## Connecting device

Open the mobile wifi connection interface and select the corresponding WiFi to connect.

#### **Connection methods**

Method 1: Connect the WiFi of the player. The name of the hotspot is on the label. The default password is 8888 8888.

Method 2: Connect the relevant router WiFi

After the corresponding WiFi connection is completed, open the app, and the system will automatically detect all P-Series multimedia players in this LAN; users can also manually pull down the list to refresh.

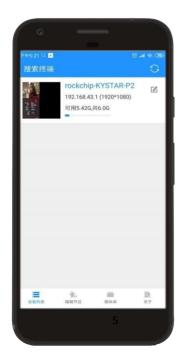

## Menu Preview

| Menu                          | Submenu       | Function introduction                                                                                                 |
|-------------------------------|---------------|----------------------------------------------------------------------------------------------------|
| Equipments                    | Configuration | Brightness: 0-100% adjust the brightness of the screen. Click the left and right icons to adjust in                   |
| (Check the current            |               | single step                                                                                                    |
| connected devices in the LAN) |               | Volume: Adjust output volume                                                                                          |
|                               |               | Contrast: Adjust screen contrast                                                                                      |
|                               |               | Color temperature: set screen color temperature                                                                       |
|                               |               | Screen off on: Turn the large screen on or off                                                                        |
|                               |               | Time synchronized:Set mobile time to synchronize with UTC                                                             |
|                               |               | Timezone setting: Set the time zone of the                                                                            |
|                               |               | current Pandora box.                                                                                                  |
|                               |               | Screen shot: Capture the real-time picture                                                                            |
|                               |               | played by the current device                                                                                          |
|                               |               | Write all: Save the parameters of the currently connected device                                                      |
|                               |               | Restore all: Restore the parameters configured in the device to the default values                                    |
|                               |               | Device restart: Restart the currently connected multimedia player                                                     |
|                               | Program list  | Check the uploaded program list in the current<br>device, and switch, delete, download and reedit the<br>program list |
|                               | Resources     | The material stored which in the current device                                                                       |
|                               |               | You can delete unused material in the upper right<br>corner to save storage space for the device                      |
|                               |               | This interface displays the device quantity and                                                                       |
|                               |               | version number in the current system                                                                                  |
|                               |               | Enter the password "666888" to enter the screen.                                                                      |
|                               |               | Profile file adjustment: directly load the                                                                            |
|                               |               | configuration file saved in the phone to directly                                                                     |
|                               |               | adjust the screen                                                                                                    |
|                               | Led adjust    | LED wizard screen: consistent with the computer-                                                                      |
|                               |               | side wizard screen adjustment, now only supports                                                                      |
|                               |               | conventional chip screen adjustment, the phone can                                                                    |
|                               |               | not receive the card program switch                                                                                   |

|               |   | Resolution: adjust the output resolution of the player<br>to carry a wider and higher screen                                                                                                    |
|---------------|---|----------------------------------------------------------------------------------------------------|
| Edit program  | / | In this menu, you can specify the screen size to edit<br>and arrange programs, add multiple windows, and<br>add multiple materials of different types including<br>video, pictures, text, clock, etc. It can be arranged in<br>any position, and can be directly uploaded to the<br>specified device after editing. |
|               |   | Add program - > input program name and size - > add<br>window - > add single and multiple desired materials<br>to the window - > upload after completion                                                                                                    |
| Media library | / | The media library is the resource of video and<br>picture stored in your current mobile device. The<br>app accesses the resources in the mobile phone and<br>presents them in the app for convenient viewing and<br>selection before editing                                                                        |
| About         | / | Version number of the current app<br>App online detection and upgrade can be carried out<br>here<br>Relevant contact information and service content of<br>KYSTAR company.                                                                                                    |

## Function introduction

General use steps of new equipment:adjust screen (or screen debugging by computer software) - > program editing and uploading - > program list management - > terminal configuration adjustment

## 1. Program editing

This one is used for editing and publishing programs, and can store multiple programs as templates to facilitate editing and management of other devices.

Steps:

- 1. Add a program, set the name and size
- 2. Add a screen to the canvas and set the position size.

- 3, Add material content on the screen
- 4. If you need to add another screen, click the upper plus sign.
- 5. After finishing the arrangement, click the upload button on the upper right,
- 6. Select the device and upload

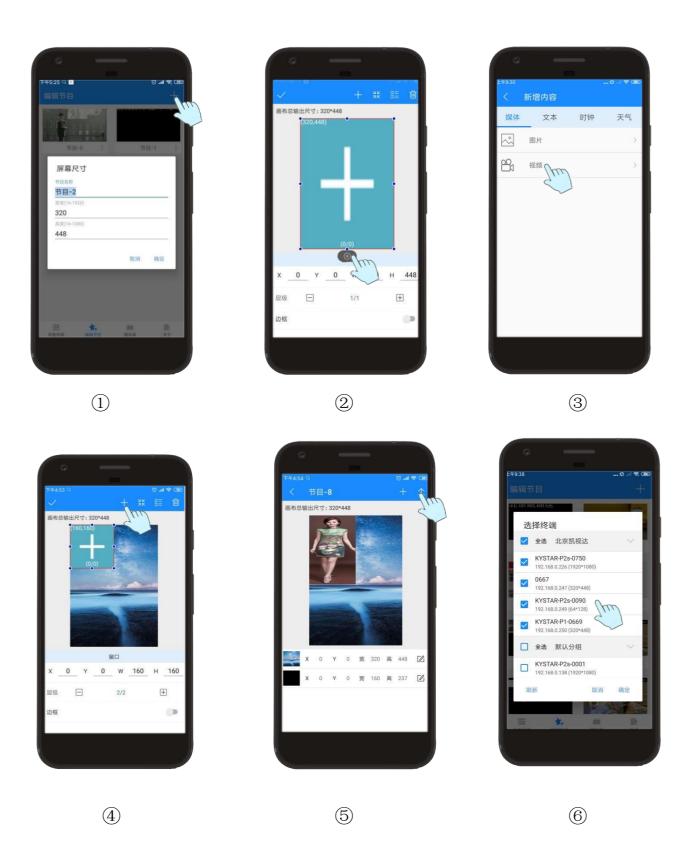

 Note: you can add multiple program lists as the editing template according to the above steps, and modify the upload of playing materials. If the uploaded program has the same name as the program in the player, the original program will be overwritten.

#### Media resource type

| Туре          | Explain                                                                                                    |
|---------------|----------------------------------------------------------------------------------------------------|
| Picture       | To add pictures, you can choose to add materials in the<br>mobile phone or take pictures directly from the mobile<br>phone, and you can set the playback effect and switching<br>effect between materials                                                |
|               | Format: BMP, JPG, PNG, etc                                                                                                    |
| Video         | Select video add, you can choose to add the materials<br>in the mobile phone, or you can add the materials in<br>the form of direct video shooting by the mobile phone,<br>and you can set the playback effect and switching<br>effect between materials |
|               | Format: 1080P AVI, WMV, mpg,                                                                                                    |
|               | RM / RMVB, MOV, VOB, MP4, FLV and other common video formats                                                                                                    |
| Text          | Add text, enter key to form multiple line text; and set text style properties and playback time.                                                                                                    |
| Digital Clock | Add a digital clock, set the style and playback time, and can select time zone.                                                                                                    |
| Analog Clock  | Add a analog clock, set the style and playback time,<br>and can select time zone                                                                                                    |
| Count Down    | Add time countdown, set expiration time, select playback style                                                                                                    |
| Weather       | Add weather and select weather attributes to display,<br>including city, weather, temperature, wind direction<br>and dressing index. Weather materials need to be<br>connected to the Internet to get weather data normally                              |

#### 2.Program list

- 1. Button  $\odot$  to view the program stored in the current device and switch to play.
- 2. Button 🔄 to download the current program. After downloading, the program will appear in the program editing menu, which is convenient for editing again and uploading again.
- 3. Button  $\widehat{\blacksquare}$  to delete the current program.

- Note: this deletion is only for the program not including the material in the program. For example, if the program is uploaded again, the same material does not need to be uploaded again. If you need to delete the current material to release memory, delete it in the remote resource.
- 4. "Set as default", click to set the program as the base map mode, and automatically jump and play to the default program within the time when the Pandora box does not set the schedule - only works in the schedule mode.
- 5. "Schedule" enters the planned task setting interface. For detailed settings, see the description of "set schedule" below.
- 6. Icon to switch the current playback mode. When the icon is dynamic, it means that the Pandora box is currently in scheduling mode; when the icon is static, the current mode is in manual playback mode. Click the program to jump to manual mode; click to switch to scheduling mode.

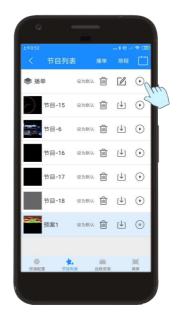

#### **Playlist Management**

Use the software of Kommander PE to save multiple programs and form a playlist and upload it to the Pandora box, then the player will play them in a circular manner according to the edited program sequence.

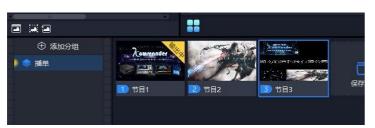

Figure: The "playlist" option appears in the app program list. You can switch between the playlist and the single program in this interface.

At the same time, the playlist can also be added to the schedule.

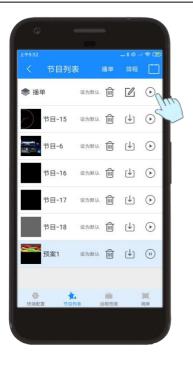

Scheduling settings

Click the program list - > schedule to enter the scheduled task scheduling interface, where you can schedule the type instructions according to the time task and upload them to the Pandora box.

1. New - new scheduling information can be added

2. Edit - select the schedule you want to modify in the list, and click Edit to modify it again

3. Delete - select the schedule you want to delete in the list to delete this schedule

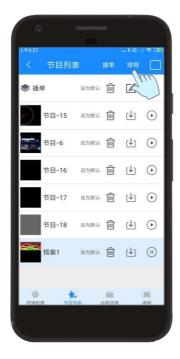

| 企<br>上午9:32 |          | -        |                   |
|-------------|----------|----------|-------------------|
|             | 组排程      |          | 上传                |
| 指令内容        | 干始时间     | 结束时间     | 日期限制              |
| 屏幕关闭        | 10:21:00 | -        | 2019/09/27-2019/0 |
| 屏幕开启        | 10:23:00 |          | 2019/09/27-2019/0 |
| 节目播放        | 10:25:00 | 23:59:59 | 2019/09/27-2019/0 |
| 屏幕关闭        | 10:26:00 | -        | 2019/09/27-2019/0 |
| 屏幕开启        | 10:27:00 |          | 2019/09/27-2019/0 |
| 亮度调节        | 10:28:00 | 0.000    | 2019/09/27-2019/0 |
| 新           |          | 编辑       | 劉除                |
| 3914        | - Int    |          |                   |

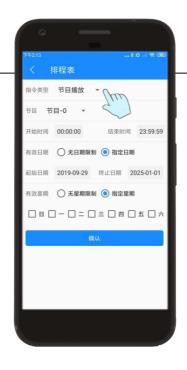

Command types include: program playing, brightness adjustment, volume adjustment, screen off, screen on .

## 3. Remote resources

Manage resources in the multimedia player, including videos and pictures. And it can be downloaded, which is mainly convenient for videos uploaded by other mobile phones. It can be downloaded by other mobile phones and re edited, which is convenient for material sharing.

Resource deletion: after the previous program is deleted, the material used in the actual program has not been deleted. To release memory, select delete unused resource in the upper right corner of this interface.

## 4. Adjust LED

Steps:

1. Search the number of receiving cards and program number connected to the current device, and click "enter administrator screen adjustment" administrator password "666888"

2. Initialization - initialize the parameters of the sending device.

3、Profile file adjustment

①Save the whole screen configuration information which saved by the computer debugging software. Screen file is stored in the mobile phone.

<sup>(2)</sup>Enter profile screen adjustment, find the saved file, select add, and click preview .

4, LED Wizard Screen

1 Module selection, select pre stored module, or add module through intelligent setting

②Set the load of each receiving card - set the load of sending card - display connection - effect debugging - save.

5、Resolution Setting

(1) Fill in the width and height of the output resolution to be adjusted - click OK - the device will restart automatically to complete the resolution setting.

2 Set the resolution equal to or slightly greater than the current screen resolution.

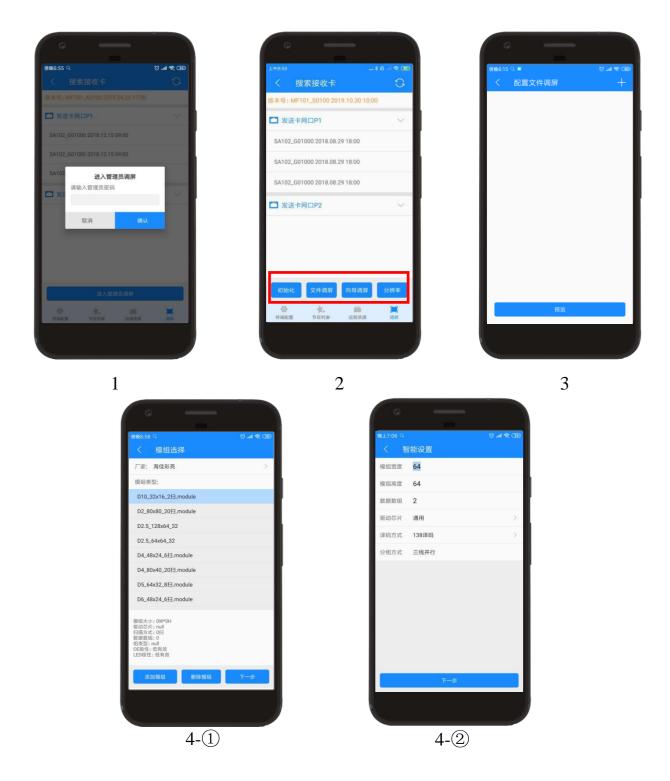

5.0ther Functions

## 5.1 Terminal Management Information

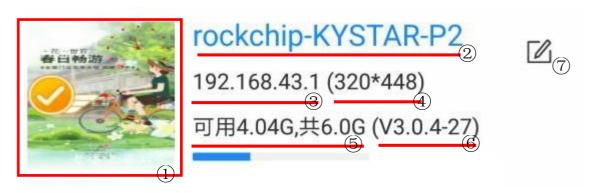

- ① Screenshot of the content currently playing in the player
- 2 Player name
- ③ IP address used by the currently connected device
- 4 Resolution of the large screen connected to the player

(5) The device is currently available for internal storage, with a total of 6G and 5.5G available

- <sup>(6)</sup> Equipment version No
- $\bigcirc$  Click to modify the device name

## 5.2 Set Hot Spots

Change the name and password of the WiFi AP of the multimedia player. The factory default password of the device is "8888 8888". If you lose the hotspot password, you need to reset it by connecting to the router. Steps:

Terminal configuration - > more in the upper right corner - > hotspot settings - > set name password - > confirm modification

## 5.3 IP Setting

Change the IP acquisition mode of the multimedia player. By default, it is the automatic IP acquisition mode. The initial IP under the direct connection of the network cable is 192.168.250.250. If you need to connect under a specific IP, you can modify it.

## Steps:

 $Terminal\ configuration\ ->more\ in\ the\ upper\ right\ corner\ ->IP\ settings\ ->choose\ to\ use\ the\ following\ IP\ address\ ->confirm\ modification$